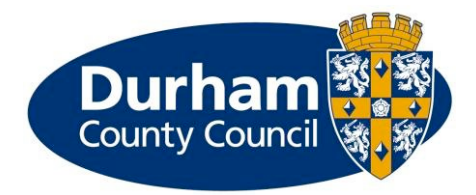

# Partners submitting an Early Help Assessment on the Children's Services Portal

This document will guide partners through completing an Early Help Assessment in the Children's Services Portal.

Before completing an Early Help Assessment (EHA), you will need to create an account and be logged into the Children's Service Portal. Please read the guides on the [Partner Led Early Help Assessment and Child and Family Plan](https://durham-scp.org.uk/professionals/early-help/partner-led-early-help-assessment-and-child-and-family-plan/) page of the Durham Safeguarding Children Partnership website for more information.

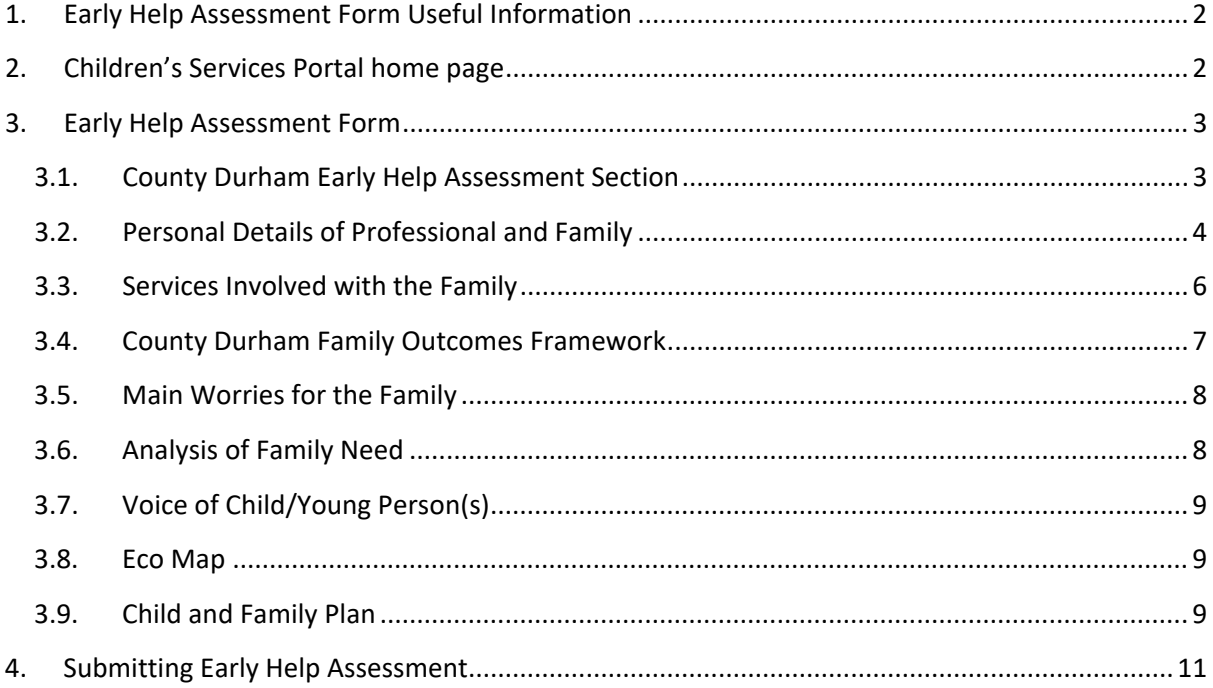

### <span id="page-1-0"></span>1. Early Help Assessment Form Useful Information

The form is made up of several different types of fields. These include free text questions, choice questions, tables and mandatory questions.

20

Mandatory questions are denoted by a red asterix and **must** be completed.

The form is also designed in a dynamic way – depending on your answers to certain questions different sections/information will appear.

You do not have to complete the form in one go. You can **Save for later** and return to the EHA later. This button is located at the bottom of the page. Once you have successfully saved the form, you will receive an email notification. You will have 30 days to submit the form.

Save for later

To navigate through the form, we would recommend you use the **Previous/Next** buttons which are located at the bottom of the page.

### <span id="page-1-1"></span>2. Children's Services Portal home page

Once you have successfully logged into the portal, from the portal home page, choose the **Early Help Assessment** link. NB: You can select both underlined pieces of text or the book icon to access the form.

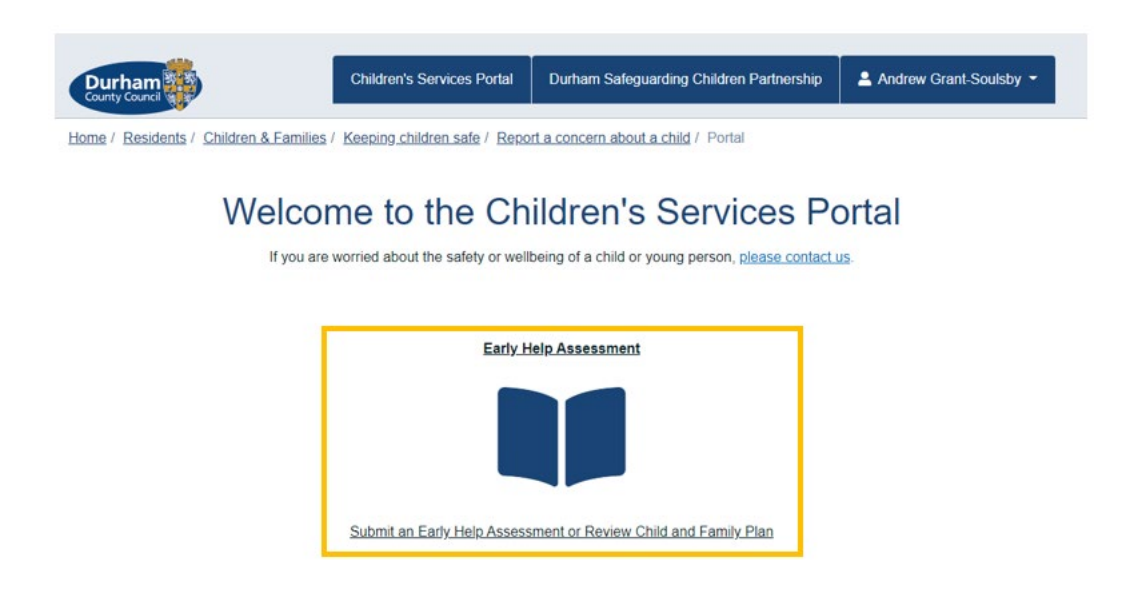

## <span id="page-2-0"></span>3.Early Help Assessment Form

The following sections of this guide will point out some of the key features within the individual sections of the EHA form.

#### <span id="page-2-1"></span>**3.1. County Durham Early Help Assessment Section**

Within this section you can view **Early Help Advisor** contact details.

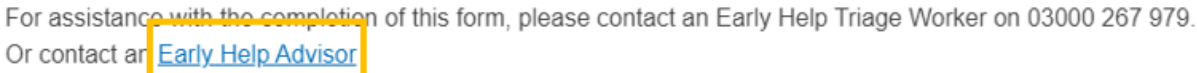

Include the name/s of the child/children you're submitting the EHA in respect of. If the EHA is in respect of multiple siblings, they should all be added at this point. Use the **+** to add more rows to the table. **Do not add adults/parents/carers at this point.**

Once you have added all name/s press **Confirm.**

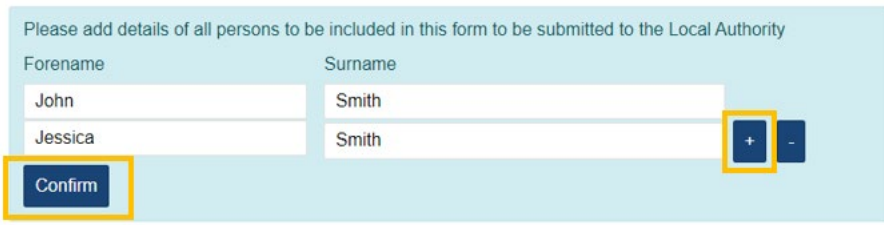

There are two consent questions **Parent/Carer Assessment Consent** and **Child or Young Person Assessment Consent.** You **must** answer **Yes** to one of these questions to proceed.

If you answer **No** the following message will display on screen. **You must have consent before progressing.**

# If there is no consent you cannot progress with this submission

If you answer Yes to either of the consent questions, a new question called **What is the purpose of the submission?** will display.

If you're submitting the EHA to share information where you're the Lead Professional or to make a request for early help you should choose the relevant options highlighted below.

What is the purpose of this submission?\*

O Early Help Assessment where I am the Lead Professional O To make a request for (additional) Early Help

O Review Child and Family Plan

Answering either of these options will display a number of additional sections of the form and the **Next** button to allow you to move on.

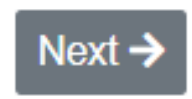

For further information on the **Review Child and Family Plan** option, please view the separate guide available at **Partner Led Early Help Assessment and Child and Family Plan** page of the Durham Safeguarding Children Partnership website.

#### <span id="page-3-0"></span>**3.2. Personal Details of Professional and Family**

Your personal information added at the point of creating your account will automatically pull into the form.

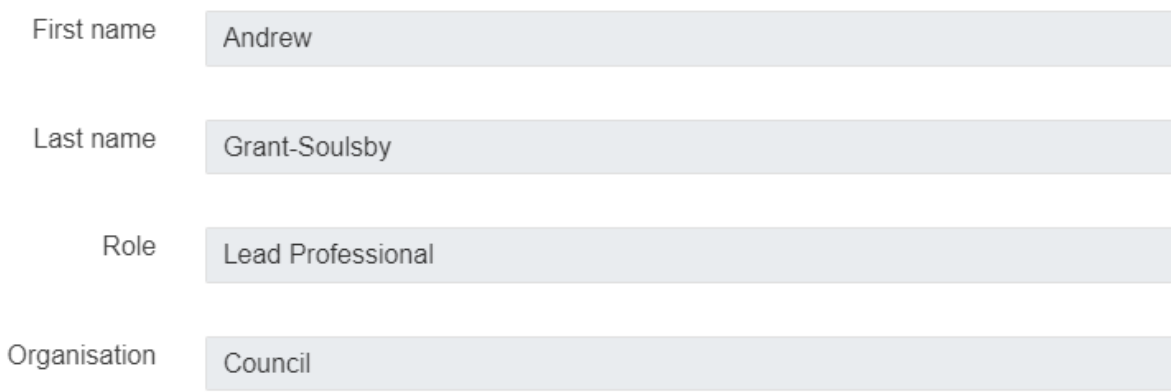

**It is recommended you include your contact telephone number in the field provided.**

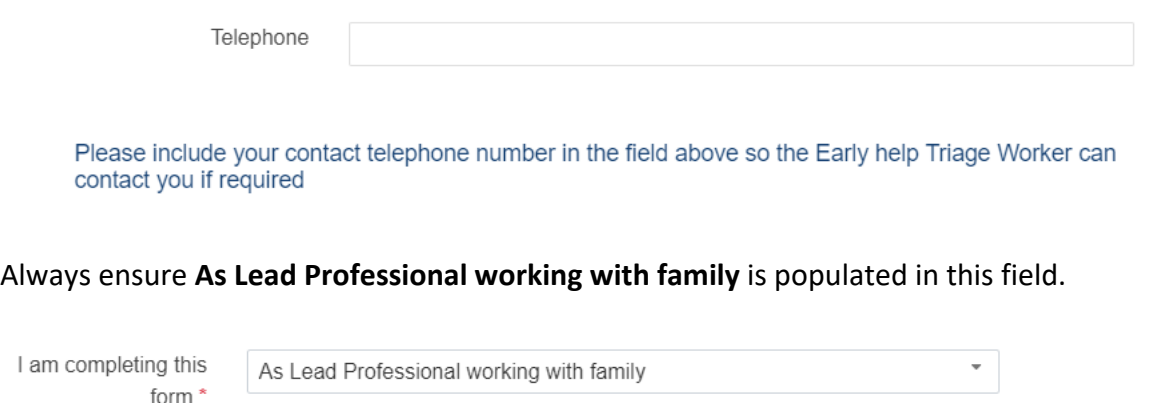

Partners submitting an Early Help Assessment on the Children's Services Portal Page 4 of

Against **Your relationship to person** question a **Copy to all** button will display if your submission is in relation to multiple children. Pressing this button will populate the same answer against all other siblings. Alternatively, you can answer this question individually per child.

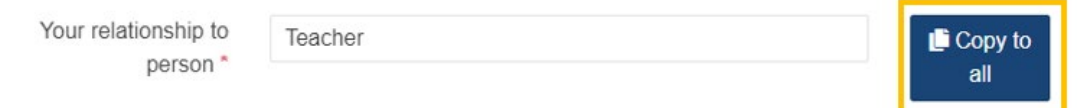

Enter additional information for the child/ren including **Date of birth, Gender and Ethnicity.**  You should answer these per sibling.

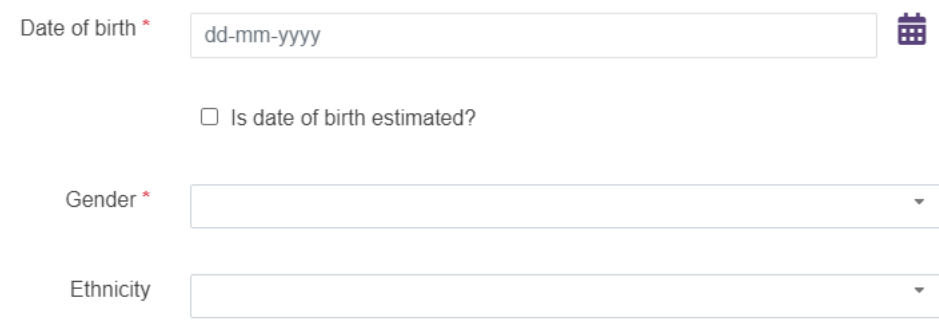

To add the address, enter the **Postcode** and press **Find Address.** 

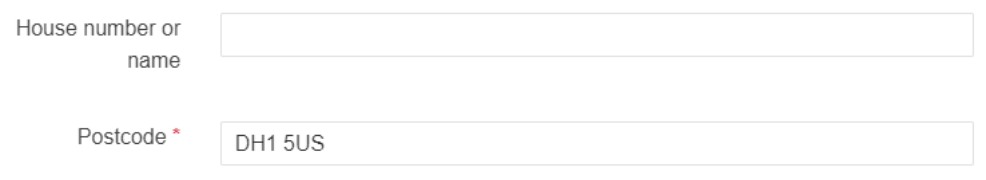

If the postcode is recognised, you will be presented with a list of options. Select the right address from the list.

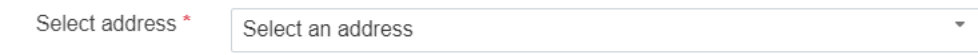

If the postcode is not recognised, use the **Enter address** button to free text the address into the form.

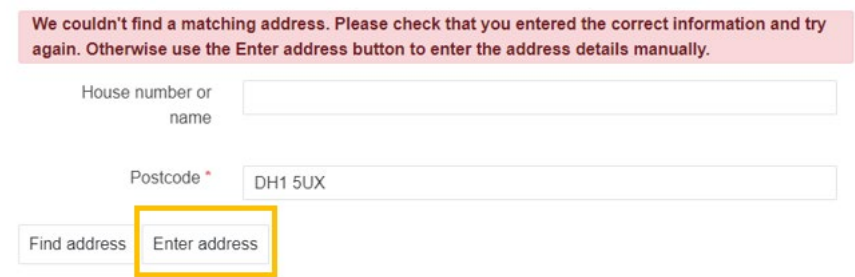

Partners submitting an Early Help Assessment on the Children's Services Portal Page 5 of

If there are siblings, use the **Copy address from previous person** button to add this address to others if applicable.

Copy address from previous person

In the **Other children and young people and parent/carers living in household** table use the **+** or **–** buttons to add or remove extra rows to the table. You can also use the **Full screen** button to expand the view on the table. Where there are mandatory fields (marked with an asterix) and you do not know the answer, please record **N/A** or **not applicable**.

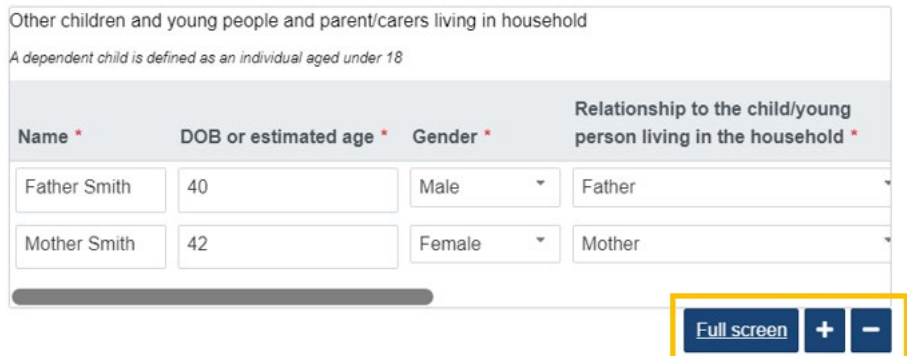

In the **Who is important to the family including family, friends or people in the community?** table use the + or – buttons to add or remove extra rows to the table. You can also use the **Full screen** button to expand the view on the table. Where there are mandatory fields (marked with an asterix) and you do not know the answer, please record **N/A** or **not applicable**.

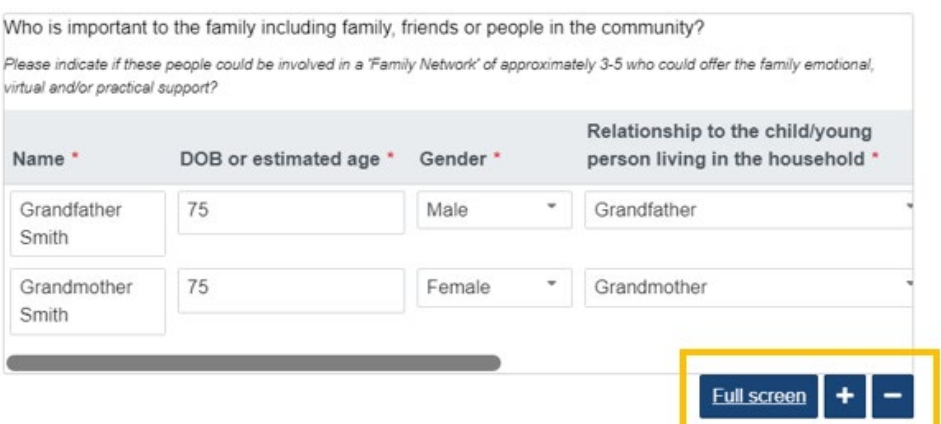

#### <span id="page-5-0"></span>**3.3. Services Involved with the Family**

In the **Services Involved with the family** table use the + or – buttons to add or remove extra rows to the table. You can also use the **Full screen** button to expand the view on the table.

Partners submitting an Early Help Assessment on the Children's Services Portal Page 6 of

Where there are mandatory fields (marked with an asterix) and you do not know the answer, please record **N/A** or **not applicable**.

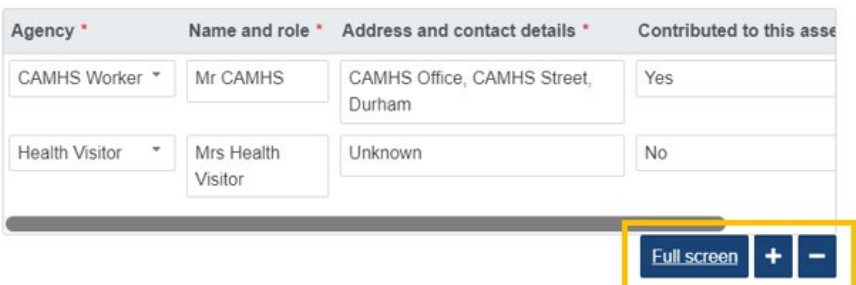

### <span id="page-6-0"></span>**3.4. County Durham Family Outcomes Framework**

There are 10 mandatory questions within this section. Each question can be answered as either:

- Professional Worry
- Professional and Family Worry
- $\bullet$  N/A

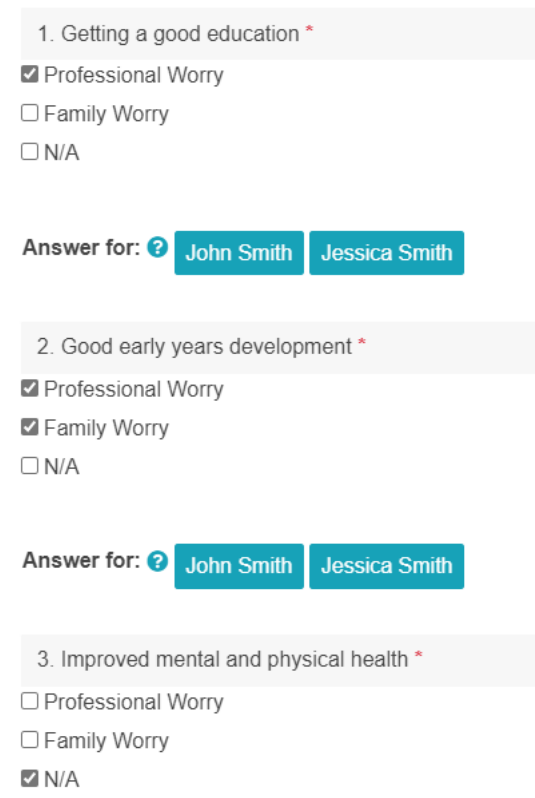

#### <span id="page-7-0"></span>**3.5. Main Worries for the Family**

Choose a **Family Worry** and a **Professional Worry** from the options in the drop down menu. Click into the field to display a list of all options. If there are multiple siblings, you will need to answer the question per individual.

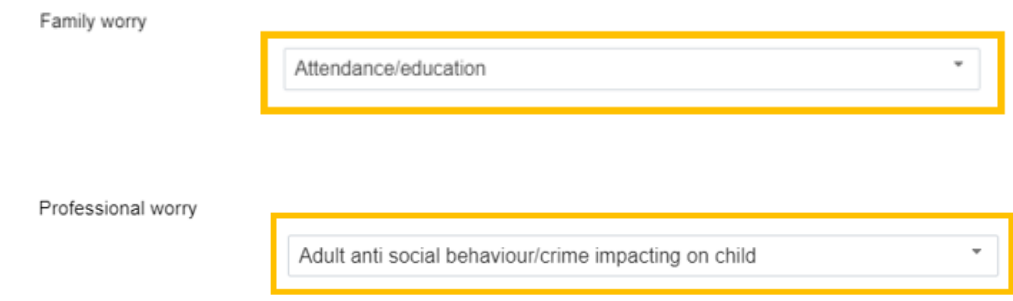

#### <span id="page-7-1"></span>**3.6. Analysis of Family Need**

In the **Analysis of Family Need** table use the + or – buttons to add or remove extra rows to the table. You can also use the **Full screen** button to expand the view on the table.

We would recommend you use one row per issue.

All columns in this table are mandatory and must be populated with an answer.

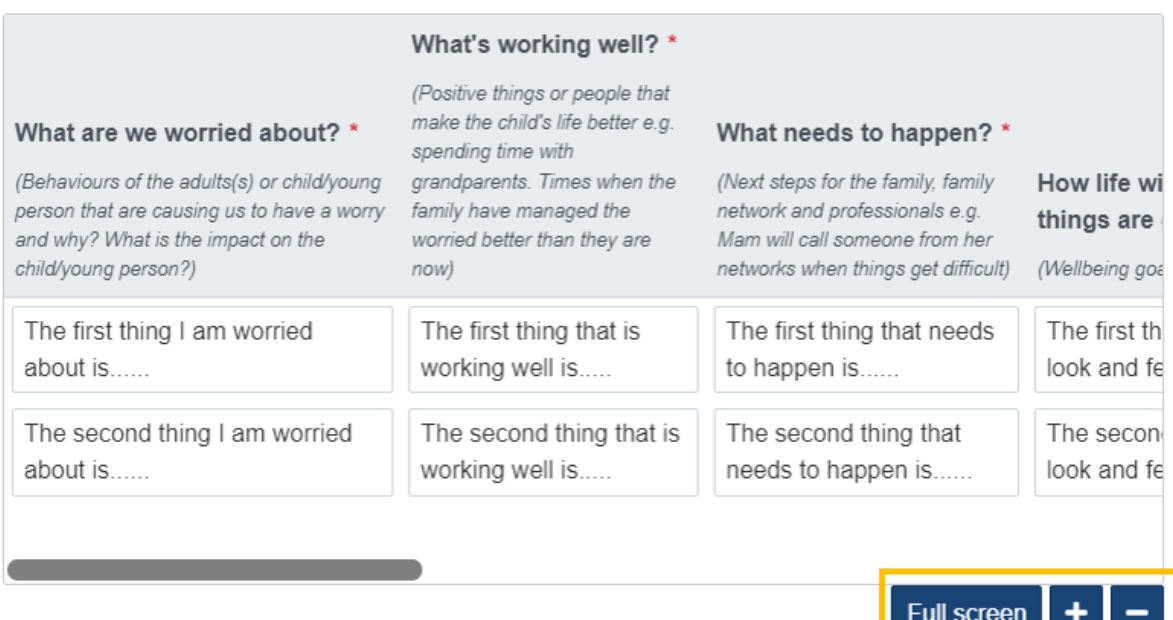

#### <span id="page-8-0"></span>**3.7. Voice of Child/Young Person(s)**

The **3 Houses Toolkit** link takes you to a website with guidance on this toolkit.

3 Houses Toolkit

On this page you have a free text field where you can record a **Summary of 3 Houses Toolkit**. This is not a mandatory field and does not need to be completed. We would recommend putting **not applicable** in the box if this does not apply.

Summary of 3 Houses Toolkit

If you have a 3 Houses Toolkit already completed that you would like to share, use **Upload Document** button on the Child and Family Plan section.

#### <span id="page-8-1"></span>**3.8. Eco Map**

The **Eco Map** link takes you to another website with guidance on Eco Map's.

# Eco Map

On this page you have a free text field where you can record a **Summary of Eco Map**. This is not a mandatory field and does not need to be completed. We would recommend putting **not applicable** in the box if this does not apply.

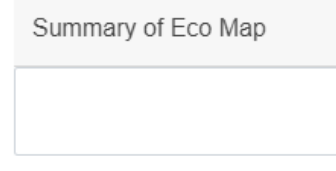

If you have an Eco Map already completed that you would like to share, use **Upload Document** button on the Child and Family Plan section.

#### <span id="page-8-2"></span>**3.9. Child and Family Plan**

The **Child and Family Plan** table will already have some information populated into some fields. This is pulled from the information recorded on the **Analysis of Family Need Section.** 

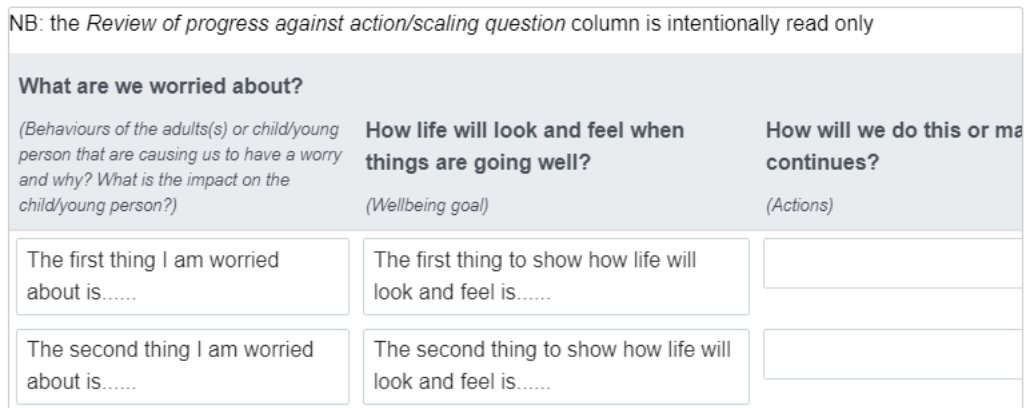

Some fields will be blank and will require completing. They are:

- How will we do this or make sure this continue?
- Who will do this?
- By when

The **Review of progress against action/scaling question** is intentionally greyed out and cannot be updated as part of this submission. This field will only be required when submitting a Review Child and Family Plan.

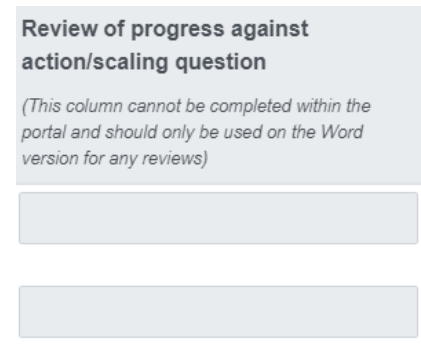

For further information on the **Review Child and Family Plan** option, please view the separate guide available at [Partner Lead Early Help Assessment and Child and Family Plan](https://durham-scp.org.uk/professionals/early-help/partner-led-early-help-assessment-and-child-and-family-plan/) page of the Durham Safeguarding Children Partnership website.

If there are any supporting documents you would like to attach, use the **Upload Document** button.

**九** Upload Document

## <span id="page-10-0"></span>4.Submitting Early Help Assessment

Before submitting the EHA, we would recommend you **Create PDF.** This button is located at the bottom of the page. This PDF can then be uploaded to your own recording database and forms the basis of any Review Child and Family Plans you submit in relation to this case.

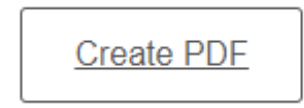

If you forget to take a PDF prior to submitting the form, when logged into the portal if you go to your name and **Submitted Forms** you will be able to create a PDF retrospectively.

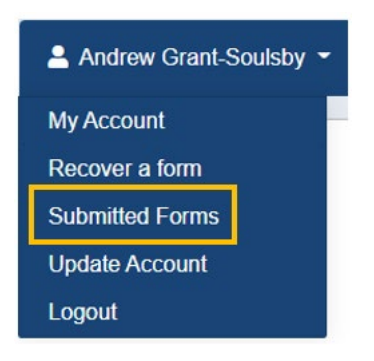

Once all information is complete, press **Submit Form**. This will send the EHA into the triage team for review.

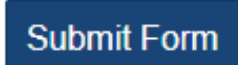

A confirmation message will display on screen (as shown below), and you will receive an automated email to confirm your form has been successfully sent.

Your Early Help Assessment/Child and Family Plan have been submitted.

If you have submitted the Early Help Assessment/Child Family Plan to tell us you are a lead worker for this family, then please submit the Child and Family Plan Review in the next 4-6 weeks.

If you have made a request for (additional) Early Help, an Early Help Triage Worker will contact you within 1 working day.

#### Version control

#### 26 August 2022

1. Brand new guide created

#### 28 September 2022

1. Update to section 3.1 regarding parents/carers details. Removed the upload document options from section 3.7 and 3.8.